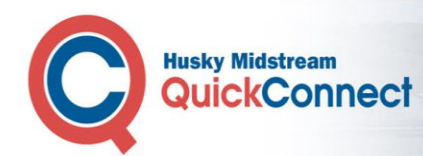

# **Getting Started with Husky Quick Connect**

### **Logging in to Husky QuickConnect** the first time

Click the link in your welcome email to access your Husky QuickConnect Log In page. The first time you log in to your account you are prompted to create a password.

Please retain the account number included in this email – if you need to reset your password in the future, we will ask you to provide your account number for security purposes.

#### QuickConnect ing Service and Integrity

**Welcome to Husky QuickConnect, Patrick** 

Your Husky QuickConnect account has been created:

patrick.lawton@lawtonenergy.com

This is where we will send your notifications.

Your Account Number:

#### 1997929

\*\* Important: please retain this email. We will ask for your account number if you need to reset your password in the future. \*

You must first create a password before you can log into your account:

#### **Click to Create A Password And Log In**

This link will expire in one week. Access our quick reference guide by clicking the Help menu after you log in to get the most out of Husky QuickConnect.

If you have any questions or concerns about this email, please contact us at: Husky Midstream Customer Service PO Box 766, 225 6 Ave SW<br>PO Box 766, 225 6 Ave SW<br>Calgary, AB T2P 0M5<br><u>Customer.Service@huskymidstream.com</u>

#### **Logging in to Husky QuickConnect**

Type http://quickconnect.huskyenergy.com into your browser to open the Husky QuickConnect Log In page

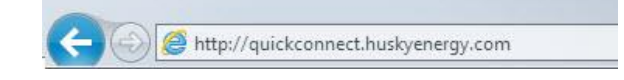

Enter your account details and click Log In to access your Home page.

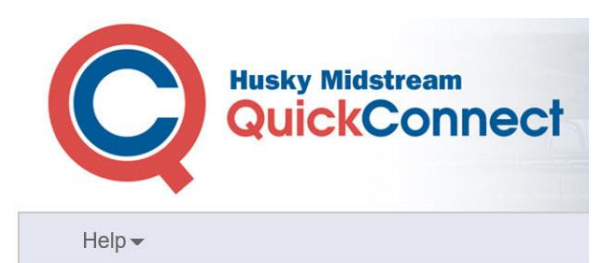

#### Log In

#### **Email Address**

patrick.lawton@lawtonenergy.com

Password

 $0 0 0 0 0 0 0 0 0$ 

#### $\blacktriangleleft$  Remember Me

Log In

Did you forget your password?

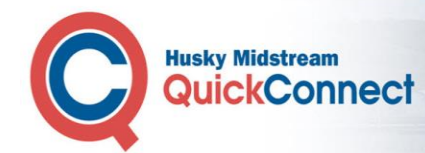

### *Finding Your Documents*

Click **Documents** to open the list of document types that are available on QuickConnect.

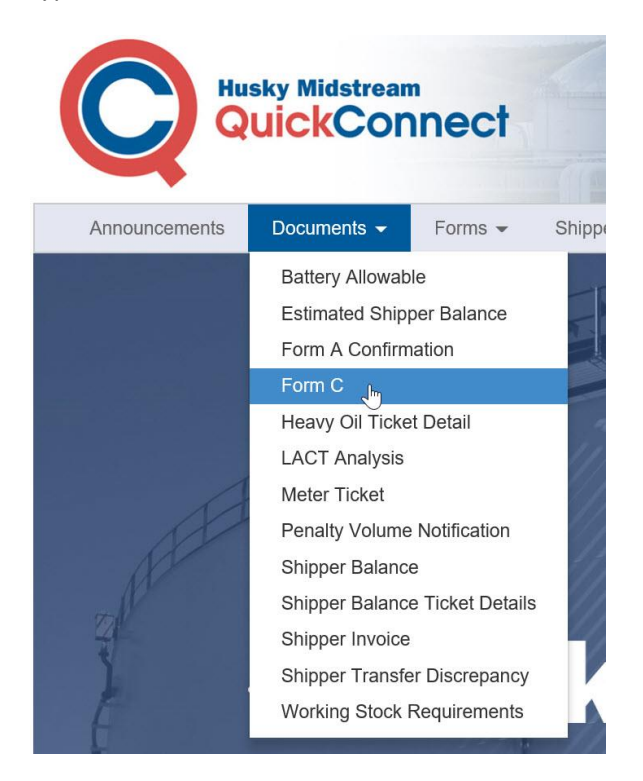

If a report has never been published for your organization it will not be available.

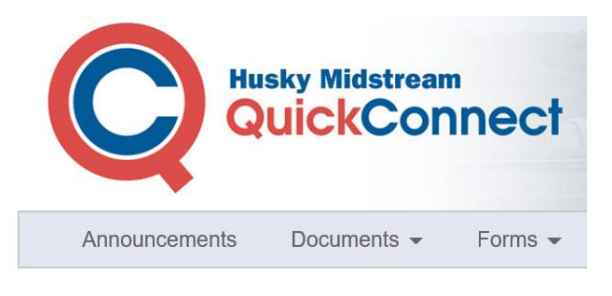

Home > Battery Allowable

**Battery Allowable** 

There are no published Battery Allowable documents.

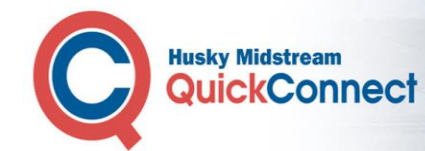

# *Selecting the Production Month*

Documents for the most recent available production month are displayed by default when you select your document type. Click **Production Month** to select an alternative production month for your document.

Documents are available from the month that your organization registered for Husky QuickConnect.

# Form C

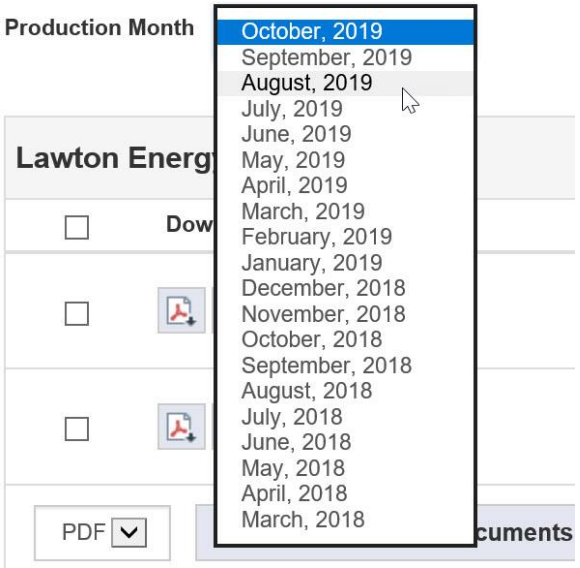

### *Downloading Individual Documents*

You can download your document as a PDF file or you can choose to receive your report in CSV format. A Comma Separated Values (CSV) file is a plain text file that contains a list of data, separated by commas, which is most commonly used to exchange data between different applications. The data in the CSV file is easily readable and can be opened and viewed with a text editor like Notepad or a spreadsheet program like Excel.

Click the download button for your file type next to each document you want to download to create an individual PDF or CSV file of each document you selected.

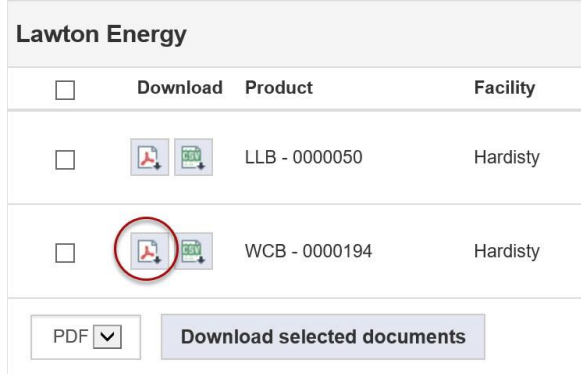

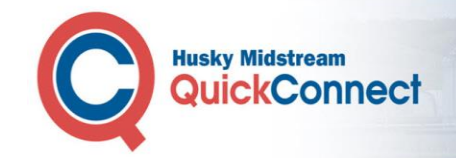

## *Downloading Multiple Documents*

When you have selected multiple documents, select the file format that you want to receive in the format box.

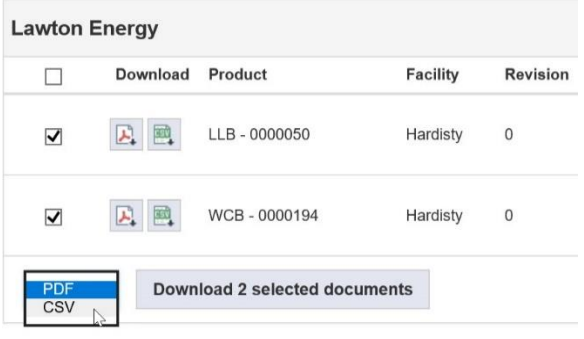

#### Click the Download button to merge and

download all your selected documents into a single file.

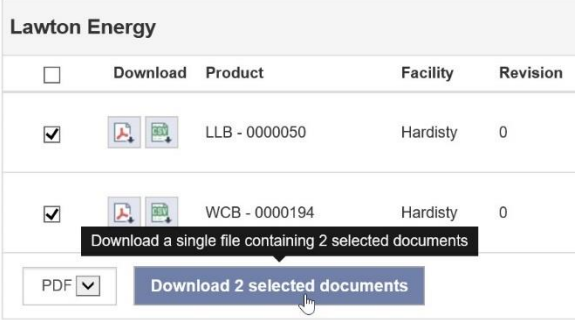

# *Showing All Versions*

By default, only the latest version of each document is listed for selection. Click **Show all Versions** to select from all revisions of each document.

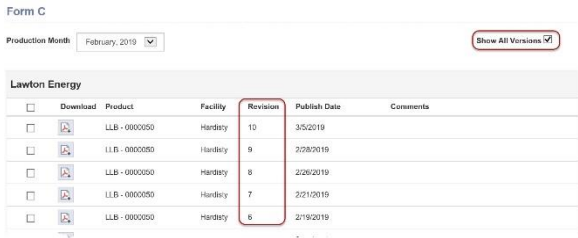

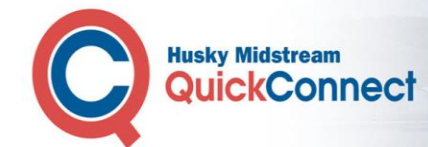

### *Changing your Password*

Click your **account name** to open the account menu. Click **Change Password** to open the Change Password Page.

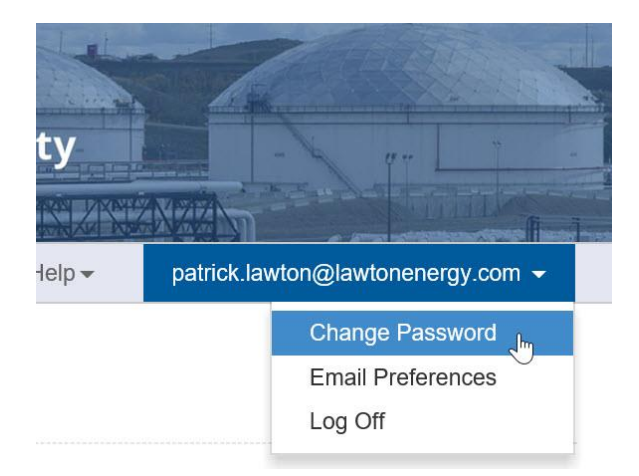

#### Enter your password details and click **Change Password**.

#### **Change Password**

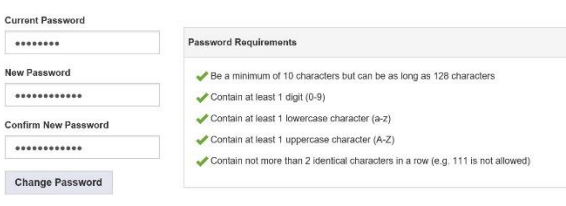

### *Changing Email Preferences*

Click your **account name** to open the account menu. Click **Email Preferences** to check all the notifications that you want to receive. Click **Save**.

You will receive a notification by email when any new documents are available for you to download.

#### **Email Preferences**

Check all the notifications that you want to receive and click § announcements are available for you to download.

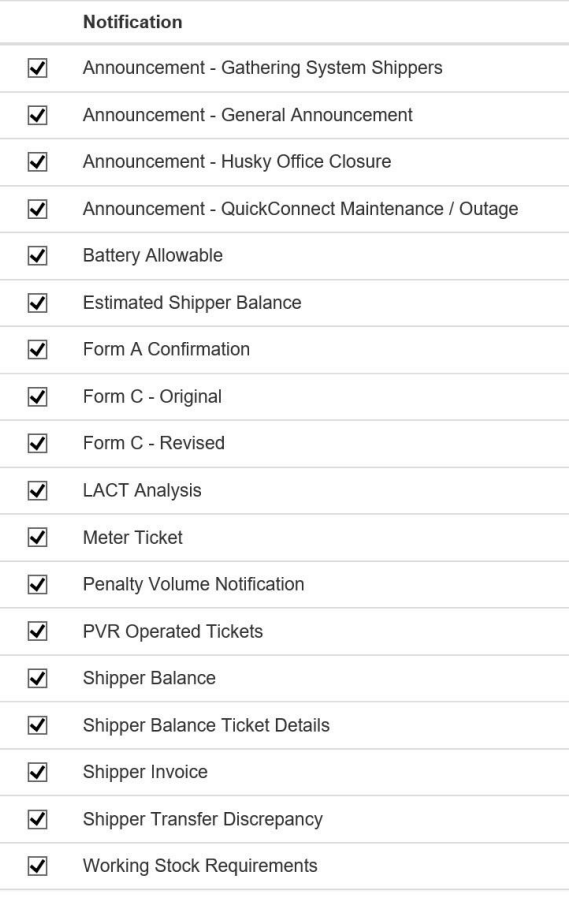

Save

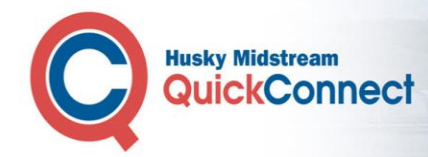

**NEW YARD AND ARRIVEN WITH** 

# *Logging Off*

Click your **account name** to open the account menu. Click **Log Off** to return to the Log In page.

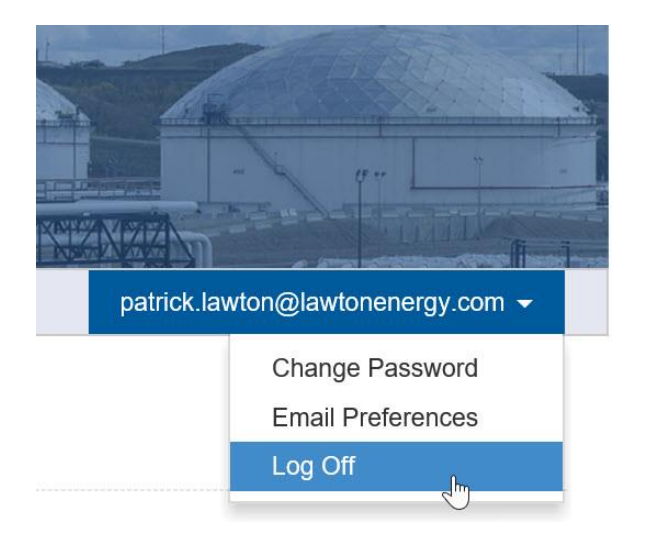